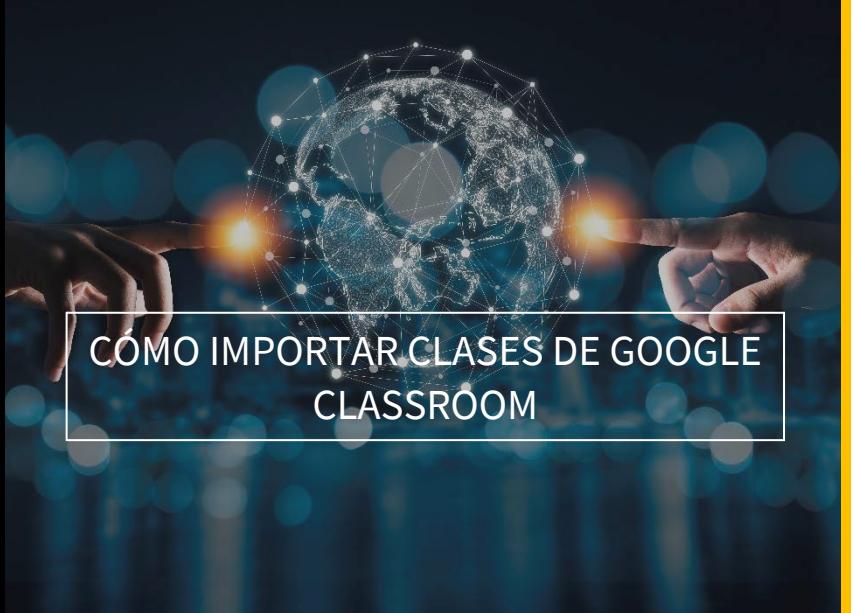

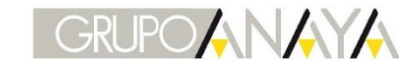

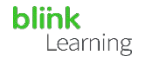

## ÍNDICE DEL MANUAL

- Sincronizar Google y BlinkLearning
- Importar clases de Google Classroom
- Cómo editar la clase
- Cómo compartir contenido

## • Sincronizar Google y BlinkLearning

Para importar las clases de tu cuenta de Google Classroom en BlinkLearning, deberás sincronizar tus cuentas previamente.

Para los estudiantes, pueden darse dos casos:

- Si no disponen de usuario en BlinkLearning, no deberán hacer nada, ya que al importar tus clases se crearán unos usuarios que automáticamente se conectarán con sus cuentas de Google y podrán acceder con las mismas claves.
- Si ya disponen de una cuenta en BlinkLearning, deberán conectar sus cuentas previamente para poder realizar la importación. Si tienen emails distintos en ambos usuarios podrán conectarse igualmente.

Entra en www.blinklearning.com y accede con tu cuenta de Google Classroom haciendo clic en el botón de Log in with Google

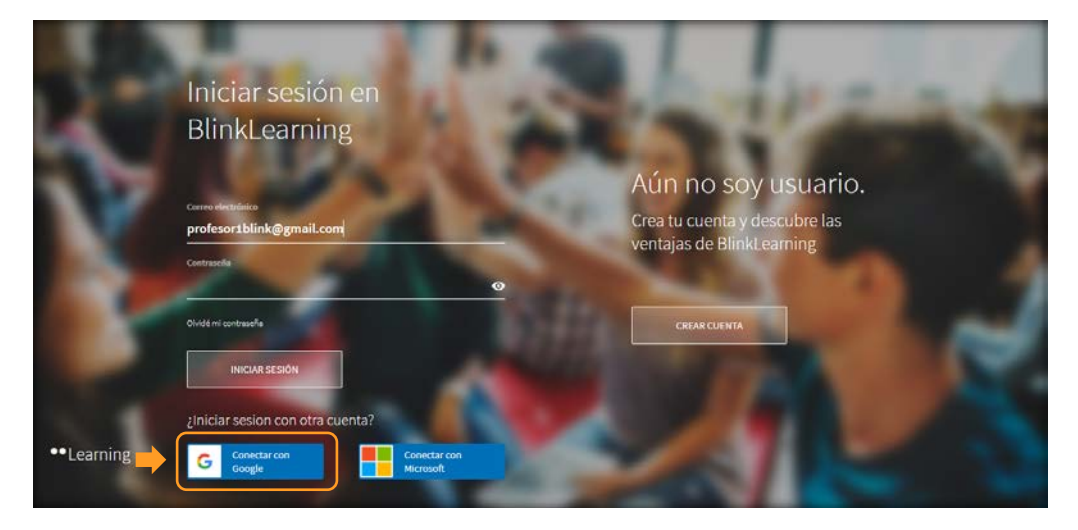

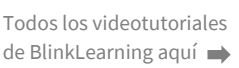

 $\vert$  1

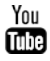

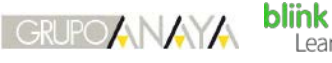

Learning

Inicia sesión con tu cuenta de Gmail y acepta todos los permisos pulsando en Permitir

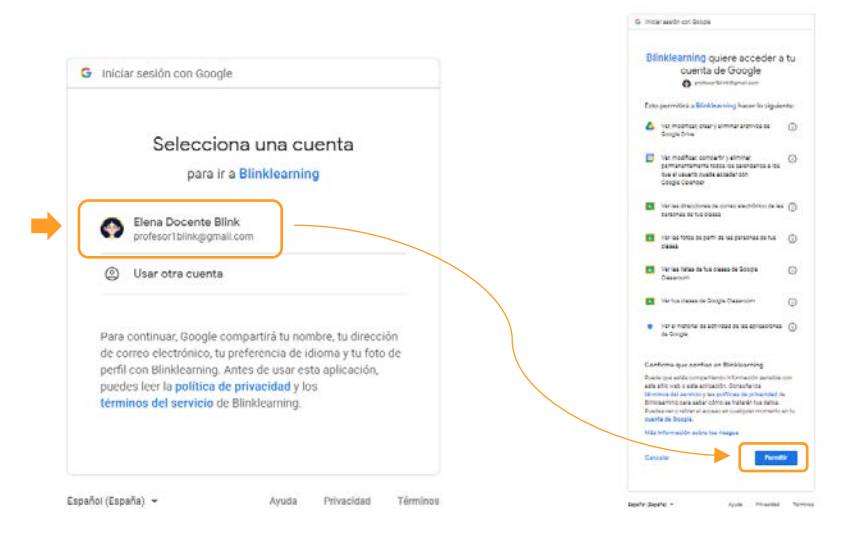

A continuación, entrarás a tu usuario de BlinkLearning. Comprueba que estás vinculado desde tu perfil, donde deberá aparecer Desconectar, esto es porque estás conectado.

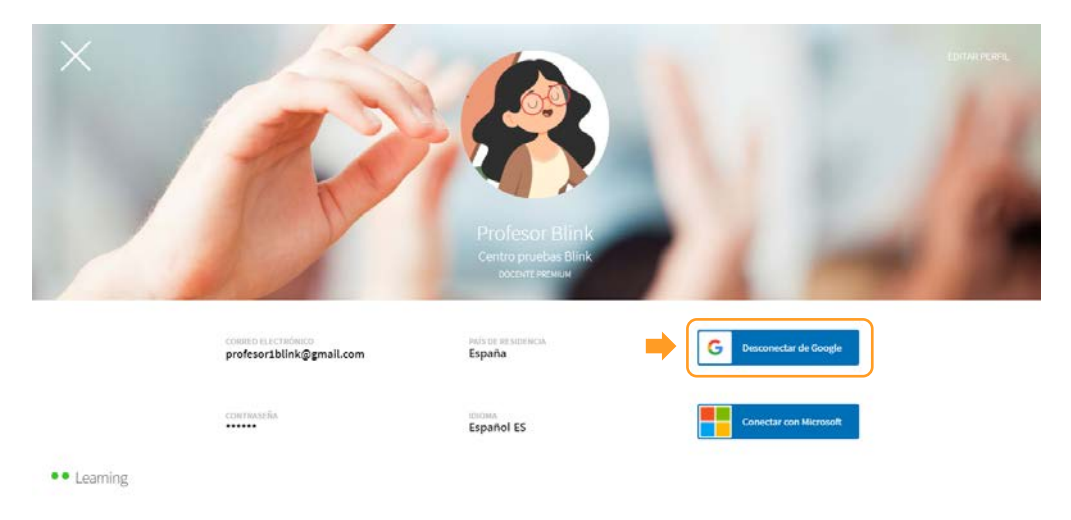

• Importar clases de Google Classroom

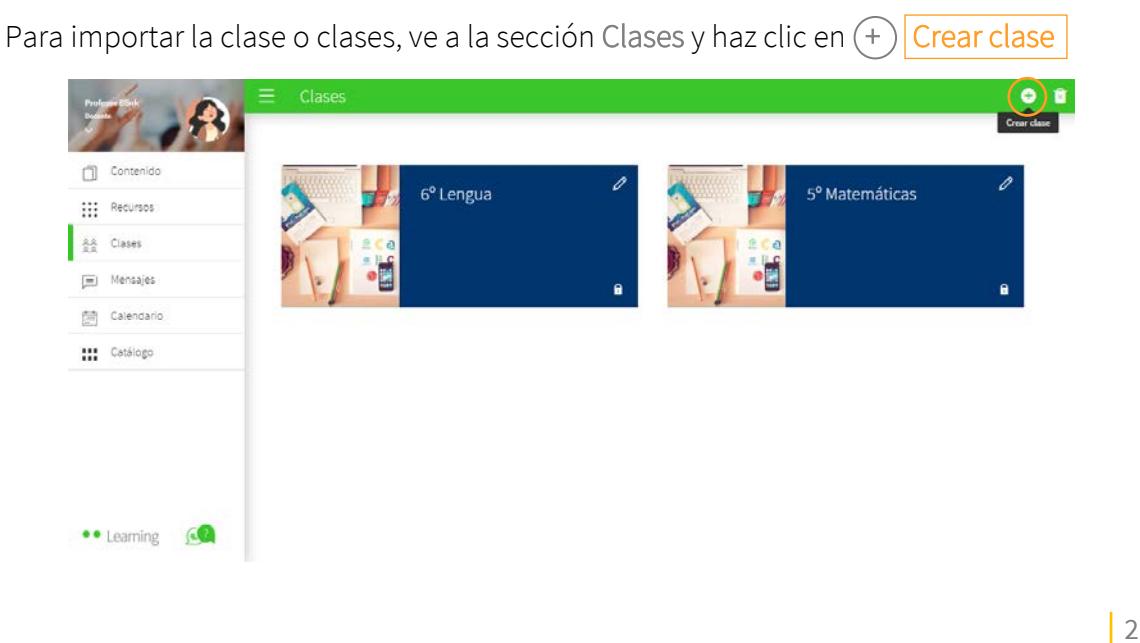

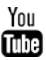

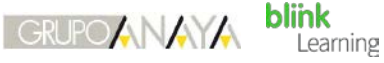

En la opción que indica Google Classroom haz clic en el botón Importar

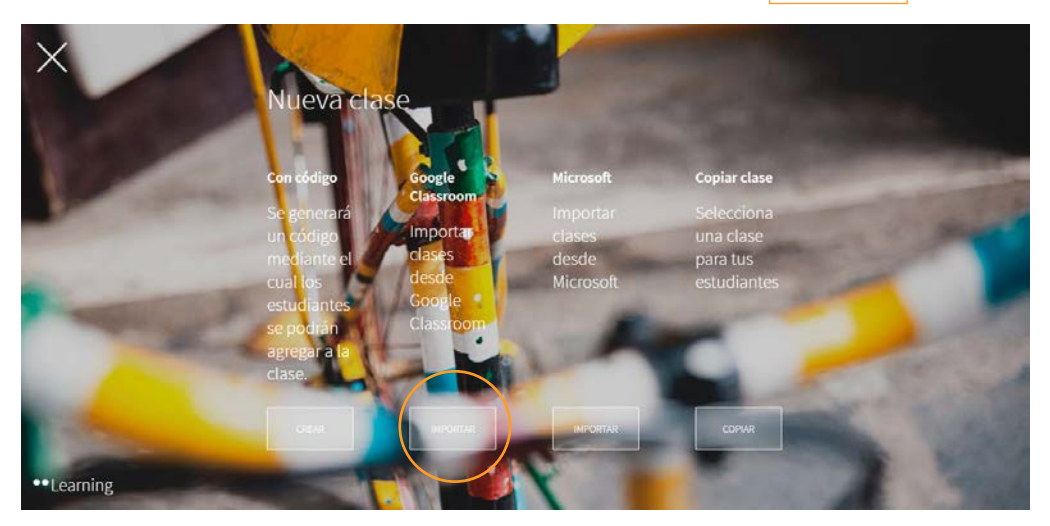

Cuando se abra la ventana aparecerán únicamente las clases que tengas disponibles en tu Google Classroom y que no hayan sido importadas con anterioridad. Selecciona la clase o clases que quieras importar.

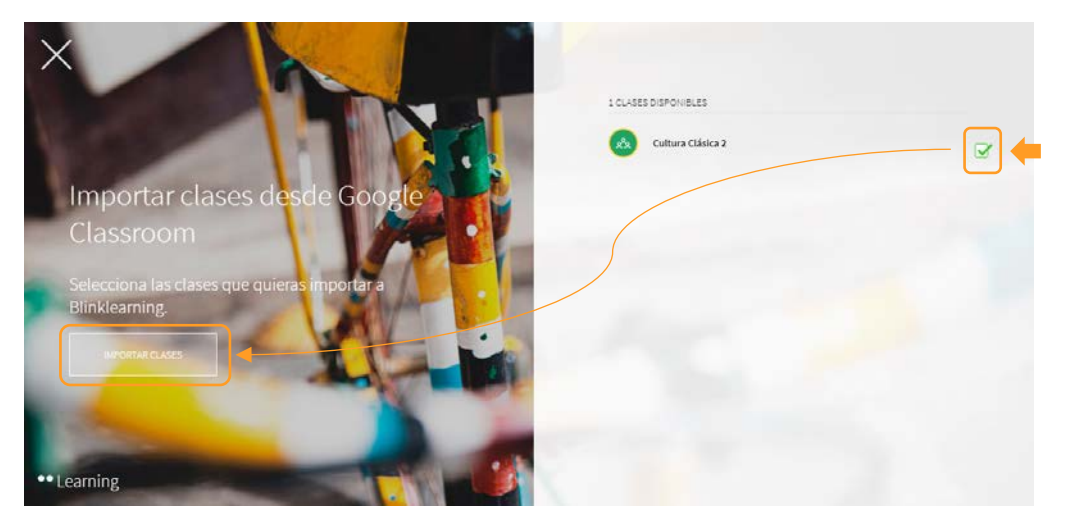

A continuación, aparecerá la nueva clase en la sección Clases.

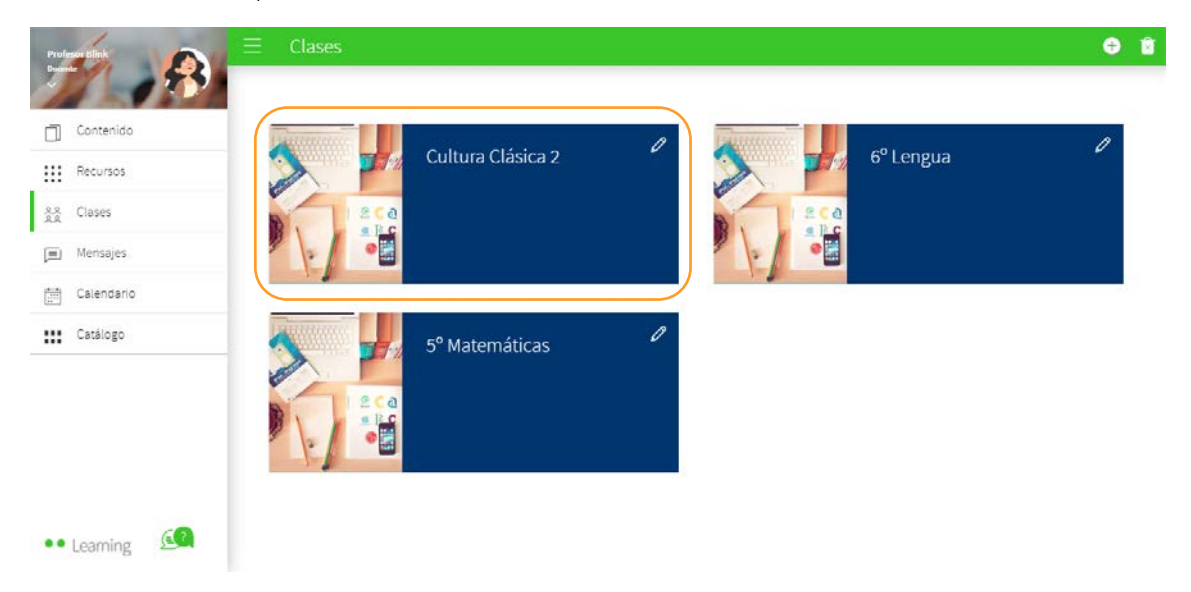

 $|3$ 

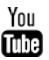

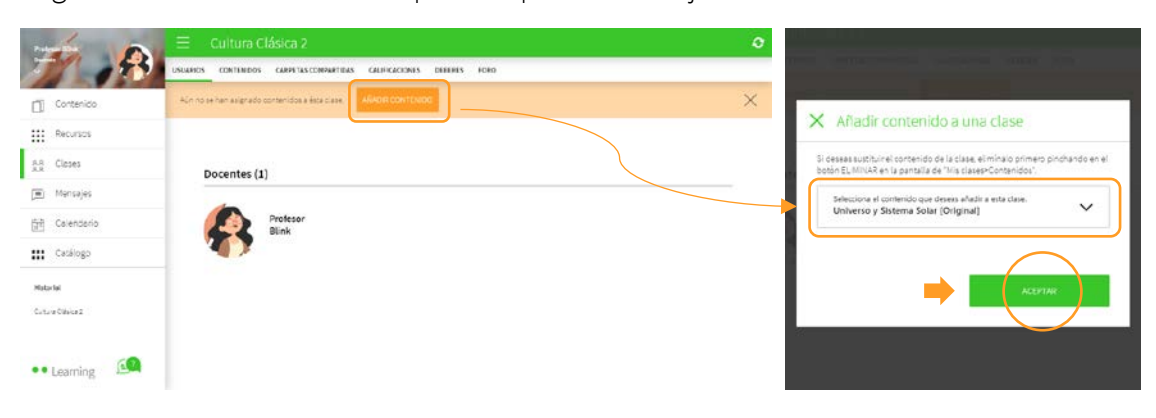

Asigna un contenido a tu clase para empezar a trabajar con tus alumnos.

• Cómo editar la clase

Para hacer cambios en la clase, primero deberás editar la información desde Google Classroom.

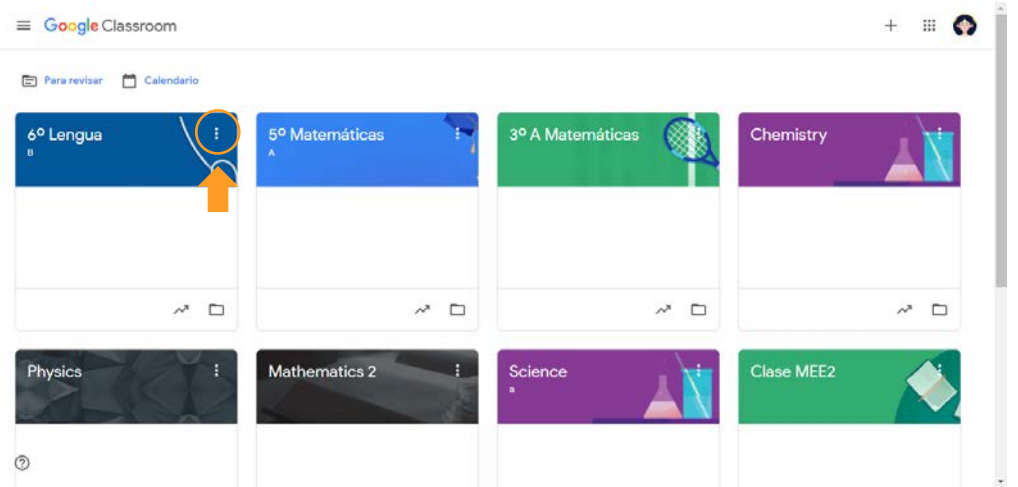

Después sincroniza la clase en BlinkLearning haciendo clic en el botón de Sincronizar con Google Classroom.

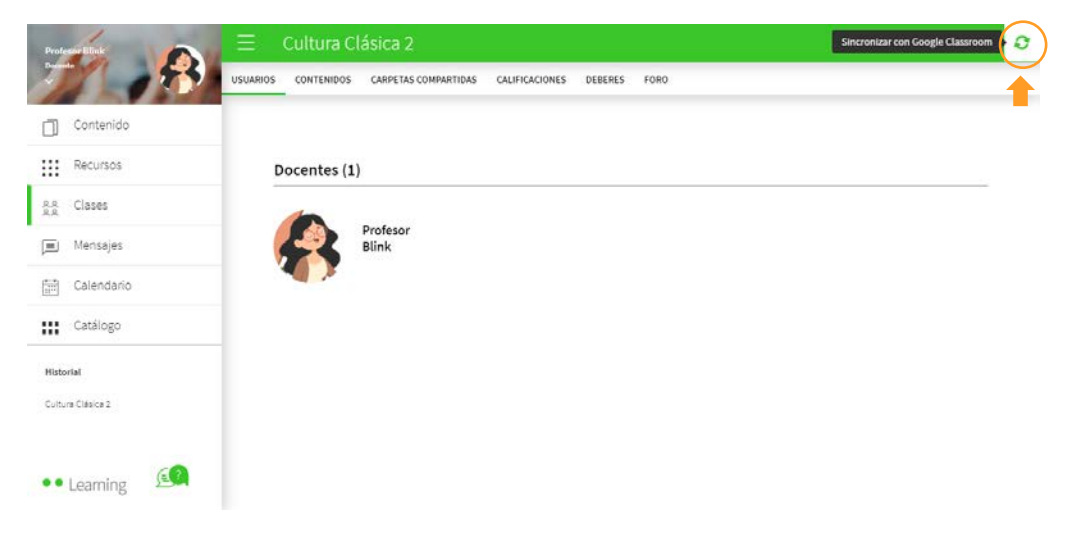

4

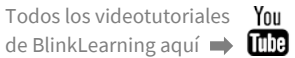

**blink** 

Learning

**GRUPOANAYA** 

## • Cómo compartir contenido

Entra al libro que tengas asignado a la clase y haz clic en Compartir.

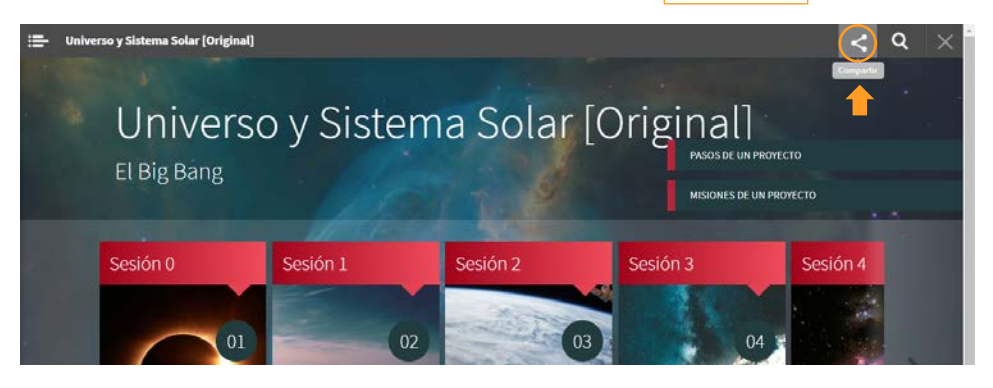

A continuación, selecciona la opción de compartir en Google Classroom

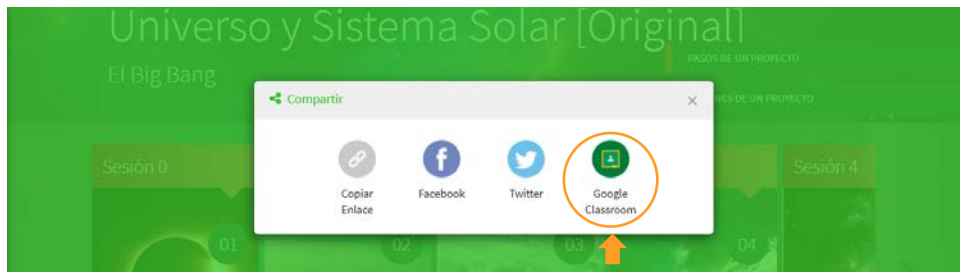

En las opciones selecciona la clase y después la opción Crear material. Y haz clic en el botón de Ir.

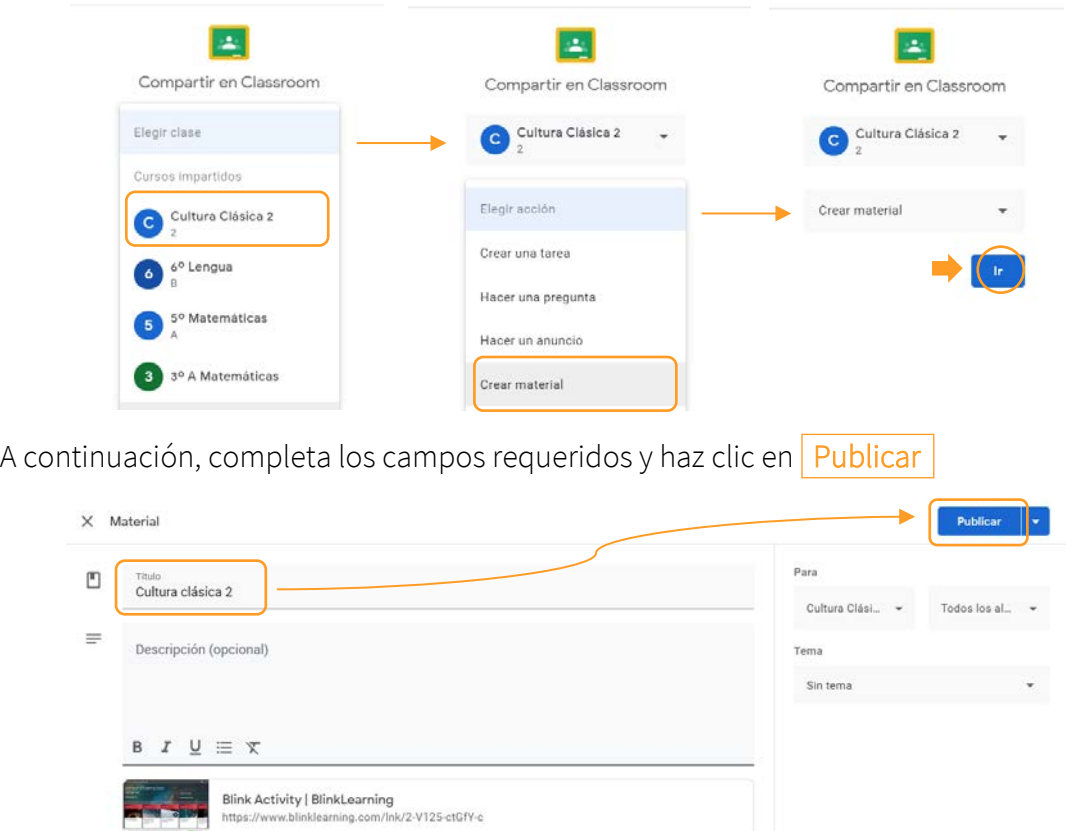

5

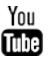

Por último, podrás visualizar cómo ha quedado el material compartido pulsando en Ver Y tendrás tu material disponible en Google Classroom.

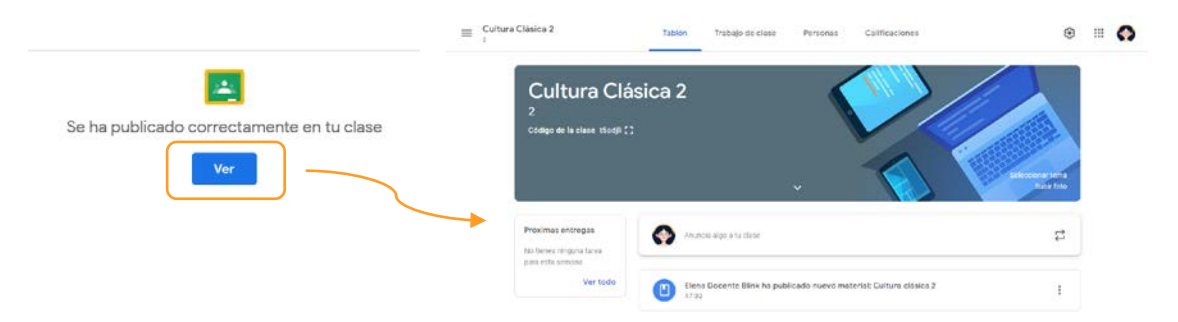

En caso de estar vinculados a un centro educativo diferente al del profesor, deberás comunicarte co[n clientes@grupoanaya.com](mailto:clientes@grupoanaya.com) para que realicen el cambio en los perfiles de los estudiantes, de otro modo no podrás completar la importación.

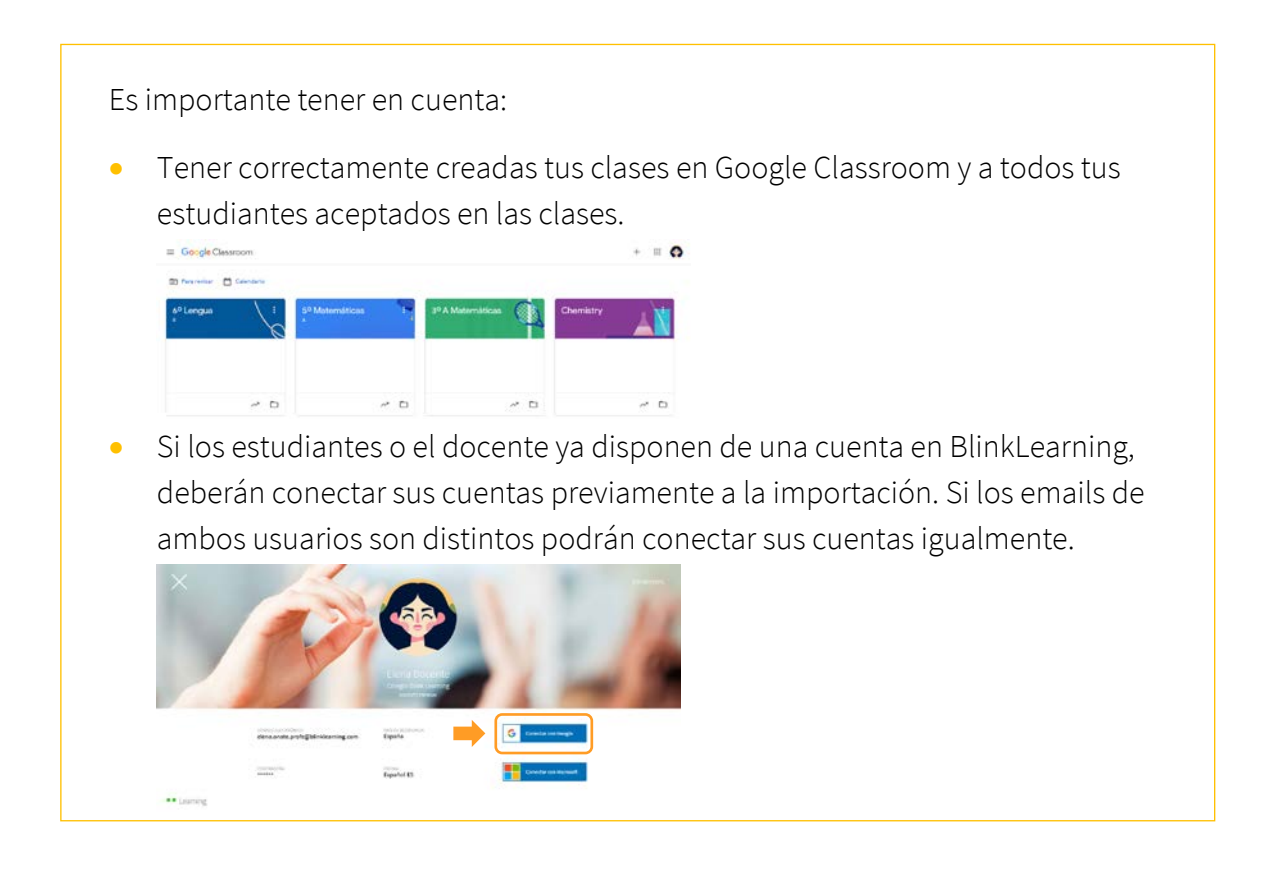

## VÍDEO TUTORIAL

https://youtu.be/PDBp8H8CPzw

¿Necesitas ayuda?

Escríbenos a [clientes@grupoanaya.com.](mailto:clientes@grupoanaya.com)

**GRUPOANA** 

Learning

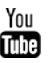